## Saving a copy of the report to PDF format in Excel 2013

This lesson examines how to save a copy of the report to Portable Document Format (PDF) in Excel 2010

# Enter the application menu

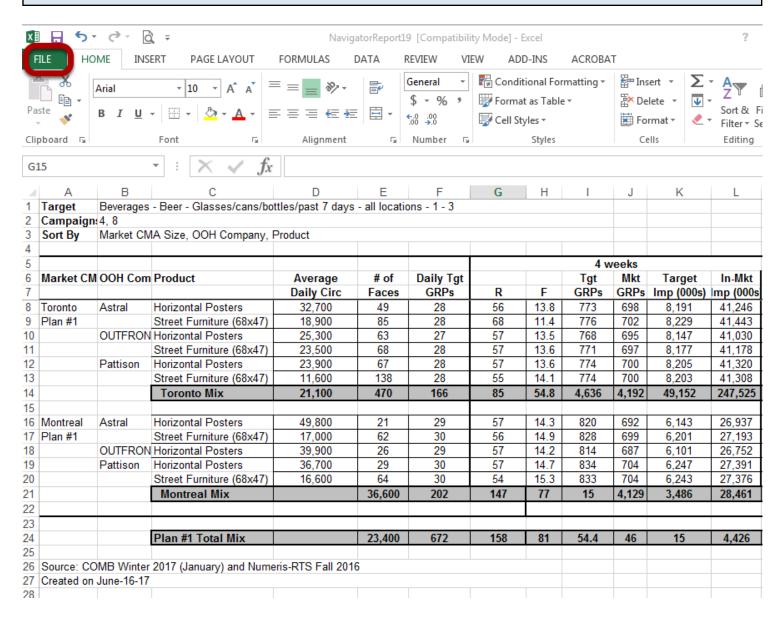

Within Excel 2013:

Select the green *File* tab

#### Save and send

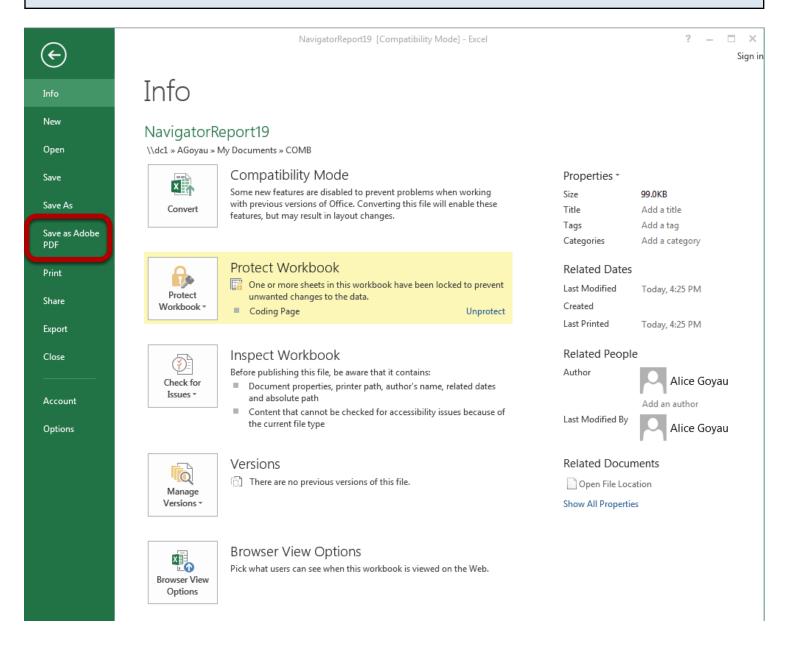

Select Save as Adobe PDF

#### **Create PDF Document**

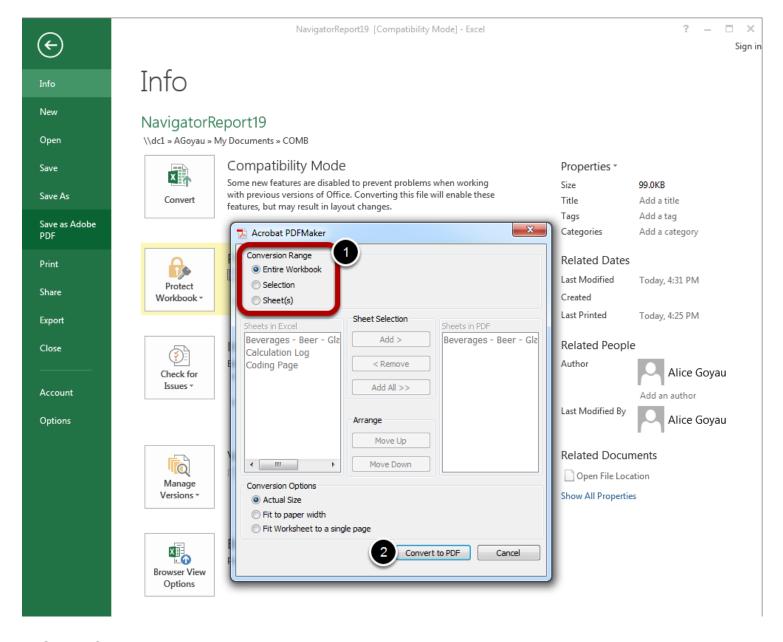

- 1. Select *Conversion Range* that you need.
- 2. Click Convert to PDF.

### Save dialog

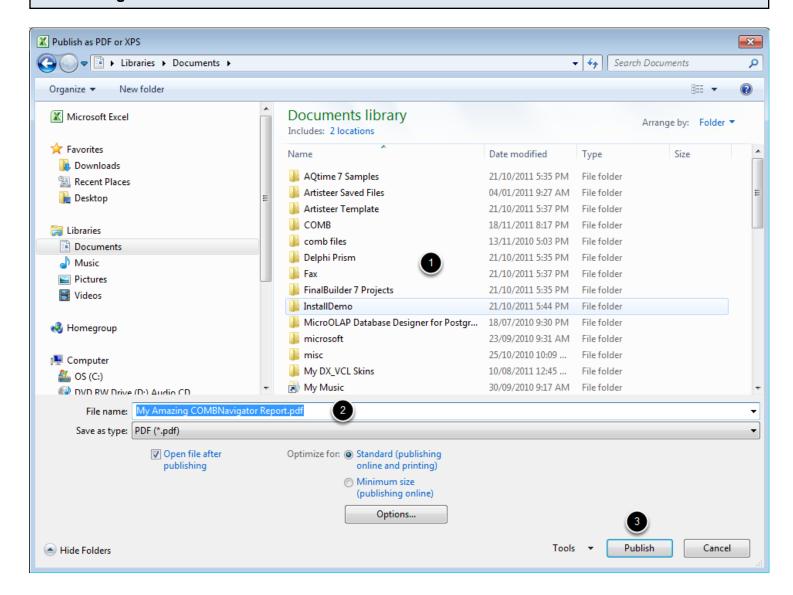

- 1. Select a folder for the PDF file.
- 2. In the File name box, enter a name for the PDF file
- 3. Select Publish

The report will be saved to the selected location in PDF format.